## **Accessing PACU View**

## To access the PACU View if it does not open automatically

- 1. Click on View
- 2. Choose Layout
- 3. Select Navigator Bands

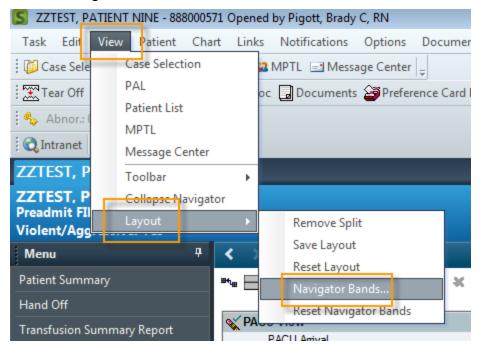

4. Select PACU view and use the Arrow Button to move it over to the Current Document Types window

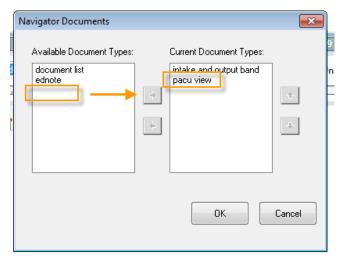

5. Highlight the PACU view option and use the Up Arrow button to move it to the top of the list under Current Document Types.

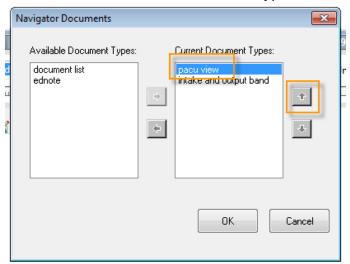

6. Click OK.

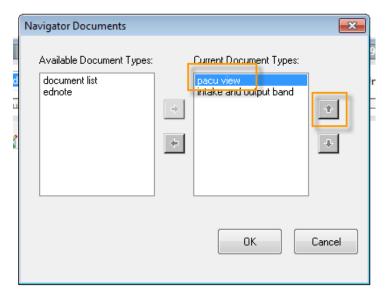

7. This message will display. Close the chart and application and log back in again.

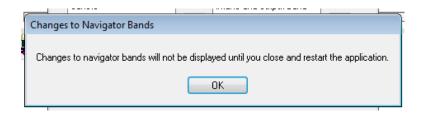